# **Remix**

**Benutzerhandbuch**

Acon Digital AS

# **Remix Benutzerhandbuch**

#### **© 2023 Acon Digital AS**

All rights reserved. No parts of this work may be reproduced in any form or by any means - graphic, electronic, or mechanical, including photocopying, recording, taping, or information storage and retrieval systems - without the written permission of the publisher.

Products that are referred to in this document may be either trademarks and/or registered trademarks of the respective owners. The publisher and the author make no claim to these trademarks.

While every precaution has been taken in the preparation of this document, the publisher and the author assume no responsibility for errors or omissions, or for damages resulting from the use of information contained in this document or from the use of programs and source code that may accompany it. In no event shall the publisher and the author be liable for any loss of profit or any other commercial damage caused or alleged to have been caused directly or indirectly by this document.

 $\overline{1}$ 

# **Table of Contents**

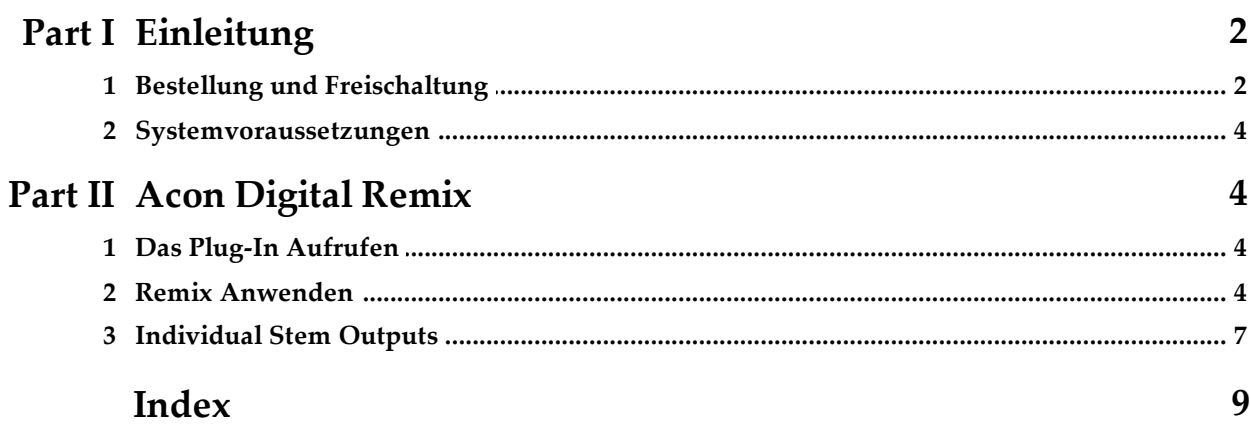

# <span id="page-3-0"></span>**1 Einleitung**

*Acon Digital Remix* ist das erste Plug-In, das die Trennung verschiedener Instrumentengruppen in einer Mischung – so genannte Stems – in Echtzeit mit akzeptabler Latenz erlaubt. Remix nutzt neueste, auf künstlicher Intelligenz basierende Technologien, um fertige Mischungen in fünf Stems zu separieren – *Vocals, Piano, Bass, Drums* und *Other*. Diese Stems können daraufhin neu gemischt werden. So kannst Du den Pegel der Vocals erhöhen, den Pegel der Drums veringern oder sogar eine Karaoke Version erzeugen.

*Remix* erlaubt die Empfindlichkeit der Instrumentenerkennung für jeden Stem separat einzustellen. So findest Du die optimale Ballance zwischen Artefakten und Übersprechen. Alle Parameter lassen sich automatisieren. Zusätzlich zum Mix aller fünf Signale bietet *Remix* auch separate Ausgänge für jeden Stem. Diese können auf separate Spuren in Deinem Host gerouted werden. So kannst Du unterschiedliche Effekte anwenden, als ob Du fünf separate Audiospuren hättest.

# <span id="page-3-1"></span>**1.1 Bestellung und Freischaltung**

*Remix* läuft im Demomodus, wenn Du das Plug-In das erste Mal in Deinem Audio Editor oder Deiner Digitalen Audio Workstation (DAW) öffnest. Im Demomodus ist es voll funktionsfähig. Nur der Ausgang wird in unregelmäßigen Abständen stummgeschaltet. Die Demoversion kann freigeschaltet werden, indem Du einen Lizenzschlüssel bei Acon Digital oder bei einem authorisieren Händler erwirbst. Wenn das Plug-In im Demomodus geöffnet wird, erscheint ein Dialogfenster, in dem Du wählen kannst, ob Du es entweder weiter im Demomodus nutzen möchtest oder ob Du einen Lizenzschlüssel eingeben möchtest. Dort finest Du auch einen "Kaufen" Button, der Dich direkt zum Acon [Digital](https://acondigital.de/store) [online](https://acondigital.de/store) store führt.

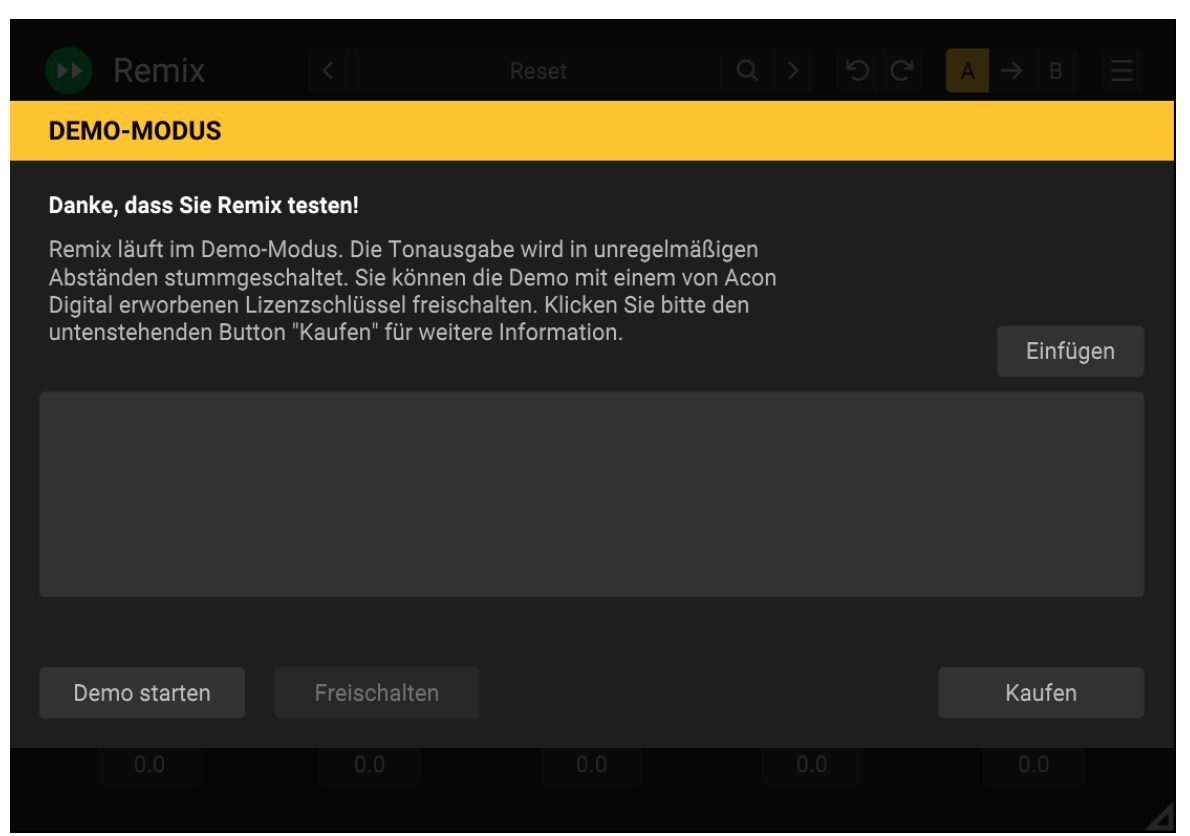

*Das Demo Dialogfenster erscheint, wenn Acon Digital Remix vor der Autorisierung gestartet wird.*

#### **Direkt bei Acon Digital kaufen**

Wenn Du eine Lizenz direkt bei Acon Digital kaufst, erhältst Du ein Bestätigungsmail mit dem Lizenzschlüssel. Du kannst Dich auch in Deinen [Benutzeraccount](https://acondigital.de/auth/login) einloggen, um Deine Lizenzschlüssel abzurufen. Zum Autorisieren klicke bitte den Kopieren Button, oder kopiere manuell den Schlüssel inklusive von -----BEGIN LICENSE----- und ----END LICENSE----- und klicke den *Einfügen* Button im Plug-In Fenster.

#### **Autorisieren über Redeem Codes von anderen Händlern**

Wenn Du das Plug-In bei einem autorisierten Händler erworben hast, erhältst Du statt eines Lizenzschlüssels einen Redeem Code. Diesen kannst Du hier einlösen: <https://acondigital.de/redeem/>

Bitte befolge die Anweisungen auf dem Bildschirm. Nach Abschluss wird Dein Lizenzschlüssel in Deinem Benutzerkonto angezeigt. Zum Autorisieren klicke bitte den Kopieren Button, oder kopiere manuell den Schlüssel inklusive von -----BEGIN LICENSE----- und ----END LICENSE----- und klicke den *Einfügen* Button im Plug-In Fenster.

### <span id="page-5-0"></span>**1.2 Systemvoraussetzungen**

Bevor Sie *Acon Digital Remix* installieren, stellen Sie bitte sicher, dass Ihr Computer die folgenden Anforderungen erfüllt:

#### **PC-Version (Windows)**

- · Windows 11 oder 10
- · Intel Core i5 oder AMD Multi-Core Prozessor (Intel Core i7 oder schneller empfohlen)
- · 1366 x 768 Auflösung (1920 x 1080 oder höher empfohlen)
- · 1 GB RAM (4 GB oder mehr empfohlen)
- 1 GB freier Festplattenspeicher
- · Eine Hostanwendung, die mit VST, VST3 oder AAX (Pro Tools 12 oder höher) kompatibel ist

#### **Macintosh Version (OS X)**

- · OS X 10.13 oder höher
- · 1 GB RAM (4 GB oder mehr empfohlen)
- 1 GB freier Festplattenspeicher
- · Eine Hostanwendung, die mit AU, VST, VST3 oder AAX (Pro Tools 12.8.3 oder höher) kompatibel ist

# <span id="page-5-1"></span>**2 Acon Digital Remix**

### **2.1 Das Plug-In Aufrufen**

Sie können auf *Acon Digital Remix* aus der Host-Applikation Ihrer Wahl (Audio Editor oder DAW) zugreifen. Es ist unter Windows als 32 Bit oder 64 Bit Plug-In verfügbar, und die Plug-In Schnittstellen VST, VST3 und AAX werden unterstützt. Unter macOS sind dies AU, VST, VST3 und AAX. In manchen Hostapplikationen muss der Installationsordner zur Liste der VST Ordner hinzugefügt werden. Manch Hosts erfordern nach der Installation von *Acon Digital Remix* ein erneutes Scannen der Plug-Ins, bevor es verfügbar ist. Genaueres erfahren Sie im Handbuch Ihrer Hostapplikation.

### <span id="page-5-2"></span>**2.2 Remix Anwenden**

Das *Remix* Tool nutzt Künstliche Intelligenz (KI) um eine fertige Mischung in fünf Instrumentengruppen, sogenannte Stems – *Vocals*, *Piano*, *Bass*, *Drums* und *Other* – aufzuteilen. Der *Other* Stem enthält alles, was nicht zu den vorhergehenden vier Stems gehört. Trotz der inneren Komplexität ist *Remix* sehr leicht zu bedienen. Die Plug-In Oberfläche zeigt einen Mischer, der den meisten Anwendenden vertraut sein sollte.

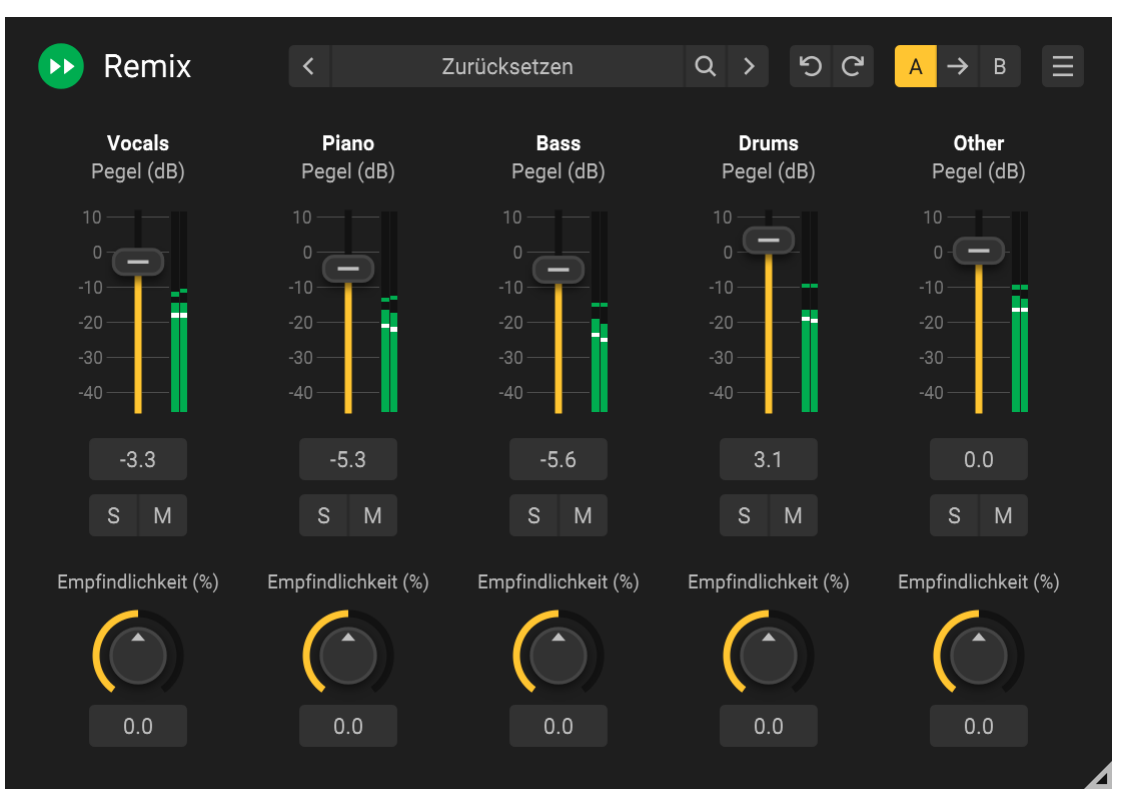

*Remix teilt den Mix in Stems auf und erlaubt Pegeländerungen in Echtzeit.*

#### **Mixereinstellungen**

· **Stem Pegel (dB)**

Der Mixer bietet Schieberegler für alle Setems zur Einstellung des Ausgangspegels in Dezibel (dB). Der momentane Ausgangspegel wird rechts neben dem Regler durch eine Pegelanzeige visualisiert. Durch Klick auf das Zahlenfeld unter dem Regler kann der Verstärkungswert numerisch eingegeben werden.

# · **Solo (S) und Mute (M)**

Stems können durch klicken der entsprechenden Buttons einzeln abgehört (S) oder stummgeschaltet (M) werden.

# · **Empfindlichkeit (%)**

Du kannst die Empfindlichkeit der Stemsignalerkennung für jeden Stem separat einstellen. Die Empfindlichkeit bezieht sich auf die Empfindlichkeit der Stemerkennung. Bei höheren Werten wird mehr Signal erkannt. Dadurch wird bei positiven Werten die Natürlichkeit verbessert bei gleichzeitig höherem Übersprechen. Negative Werte reduzieren das Übersprechen auf Kosten möglicher Artefakte. Wir empfehlen mit 0% zu beginnen, so dass das Neuronale Netzwerk ohne Einfluss durch den Anwender arbeitet. Erst dann änderst Du die Empfindlichkeit für verbesserte Ergebnisse.

#### **Plug-In- und Parameter-Verwaltung**

Der obere Teil des Plug-in-Fensters ermöglicht die Verwaltung von Voreinstellungen und Parametereinstellungen:

#### **Voreinstellungen**

*Remix* wird mit mehreren Voreinstellungen (Presets) geliefert, die als Ausgangspunkt für weitere Feineinstellungen dienen können. Du kannst in den Voreinstellungskategorien und Voreinstellungen suchen und ihre eigenen Voreinstellungen verwalten:

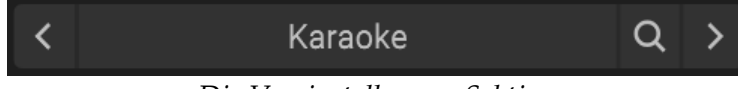

*Die Voreinstellungen Sektion.*

Mit den Pfeil-Buttons kannst Du in den Voreinstellungen stöbern. Alternativ dannst Du den Namen der aktuellen Voreinstellungen anklicken und ein Menü erscheint. Du kannst Deine eigenen Benutzereinstellungen speichern, indem Du "Voreinstellungen speichern ..." aus dem Menü wählst. In dem daraufhin erscheinenden Dialogfeld kannst Du den Namen der Datei eingeben, die Du speichern möchtest. Du kannst auch Unterordner erstellen und Deine Voreinstellungen darin speichern. Diese Unterordner werden als Kategorien unter Benutzereinstellungen im Menü angezeigt.

#### **Rückgängig und Wiederherstellen**

Du kannst alle Parameteränderungen rückgängig machen (oder wieder herstellen), indem Du die Kreispfeile der Zurück oder Weiter Buttons anklicken:

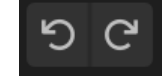

*Die Rückgängig und Wiederherstellen Buttons*

#### **A / B Vergleich**

Oft ist es hilfreich, schnell verschiedene Einstellungen vergleichen zu können. Dies ist mit den A/B Vergleich Buttons möglich:

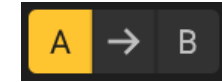

*Die A/B Buttons erlauben den schnellen Vergleich zweier Einstellungen*

Im Plug-In Fenster können zwei unabhängige Parametereinstellungen vorgehalten werden, die A und B Einstellung. Mit den jeweiligen Buttons kannst Du zwischen beiden umschalten. Mit dem Pfeil Button kann die aktuelle Einstellung zur gerade inaktiven Einstellung kopiert werden.

#### **Das Plug-In Menü**

Der letzte Button in der Kopfzeile zeigt das Plug-In Menü an:

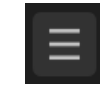

*Der Plug-In Menü Button für Plug-In spezifische Einstellungen*

Im Plug-in-Menü kannst Du unter anderem verschiedene visuelle Themen auswählen, diese Hilfe oder Plug-in-Informationen anzeigen lassen.

### <span id="page-8-0"></span>**2.3 Individual Stem Outputs**

Manche Plug-In Formate (wie AAX oder VST3) und Hosts DAWs unterstützen mehrere Ausgänge von einem Plug-In. Dies bietet die Möglichkeit *Remix'* fünf Stems als separate Eingänge für mehrere Audiospuren oder Aux Returns zu nutzen. Dies erlaubt die individuelle gleichzeitige Echtzeitbearbeitung der einzelnen Stem-Signale. Aktuell wird von uns nur AAX in Pro Tools voll unterstützt. Aber falls eine andere Host-DAW die Einzelausgänge anbietet, kannst Du sie dort (ohne Gewähr) gerne verwenden.

#### **So verwendest Du die individuellen Stem Ausgänge in Pro Tools**

- · Füge *Remix* in einer Audiospur ein
- · Erzeuge bis zu fünf Aux Returns mit der selben Kanalbreite wie die Audiospur
- · Klicke im Aux Return das Eingangs Pop-Up Menü. Am unteren Ende der Liste findest Du plug-in>Acon Digital Remix - Remix- Insert (x)>Vocals/Piano/Bass/Drums/Other
- · Wähle eine der fünf Stem Kategorien als Eingang für den Aux Return
- · Wiederhole diesen Vorgang für die anderen Stem Ausgänge

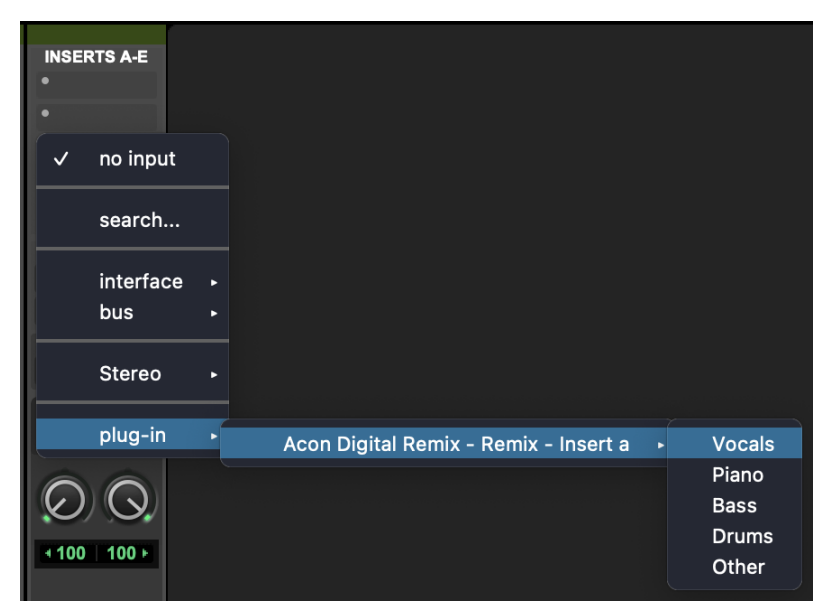

*Remix-Ausgänge an "Aux Return Tracks" in Pro Tools routen.*

Die individuellen Stem Ausgänge sind immer aktiv, unabhängig von der Einstellung der Pegel, Solo und Mute Parameter im *Remix* Plug-In Fenster. Nur der *Empfindlichkeit* Regler hat Einfluss auf das Audiosignal der Stems.

# **Index**

# **- A -**

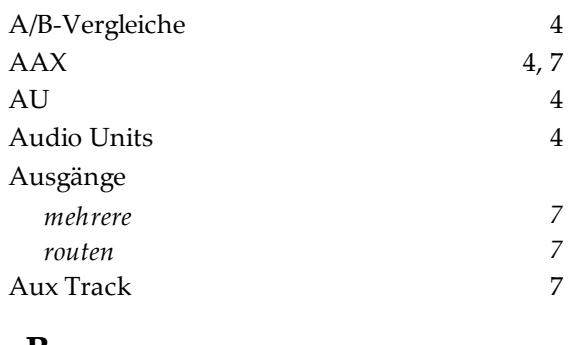

## **- B -**

Bestellung 2

# **- D -**

Deep Learning 2

# **- E -**

Empfindlichkeit 4

# **- F -**

Freischaltung 2

# **- G -**

Gutscheincode einlösen 2

### **- H -**

Host-Integration 4

### **- I -**

Instrumente 2

### **- K -**

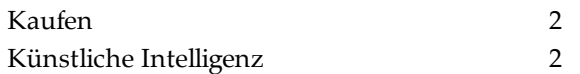

### **- M -**

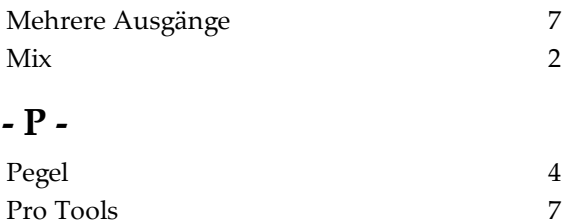

# **- R -**

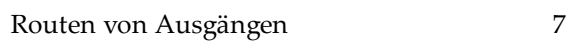

# **- S -**

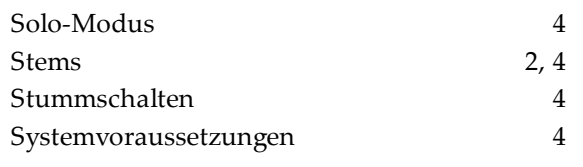

### **- V -**

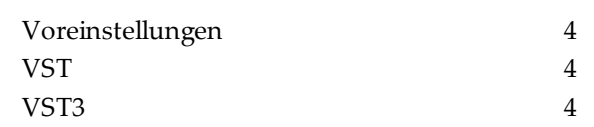